# Шаблон автомобильной тематики для ShopCMS 3.1.x.

Рад представить вам свой новый шаблон 4x4 для движка интернет-магазина ShopCMS. Шаблон 4x4 ориентирован на товары автомобильной тематики, например на магазин шин и дисков.

Шаблон двух колоночный, с фиксированной шириной, адаптирован под мониторы с разрешением по ширине от 1024 пикселей, под мобильные устройства не рассчитан.

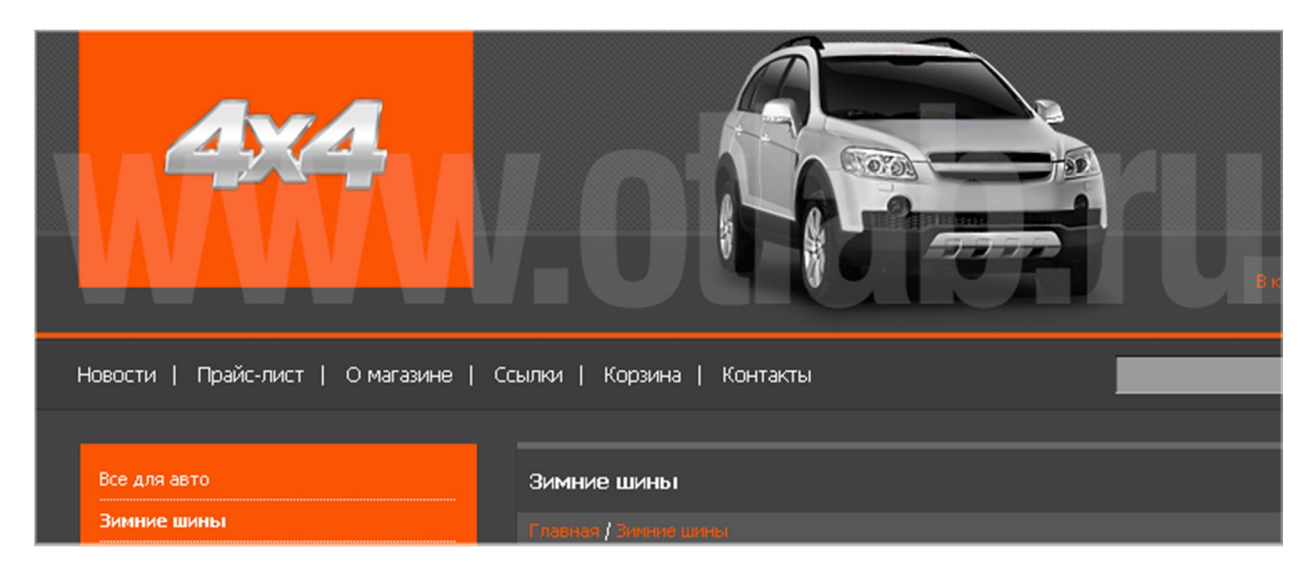

Вёрстка шаблона гибридная, основной шаблон свёрстан на Div-ах. Традиционно, для облегчения веса из шаблона удалена отладочная панель.

Шаблон тестировался в IE7/8/9, Firefox, Safari и Chrome. Под другие браузеры корректная работа не гарантируется.

# Немного подробнее о шаблоне.

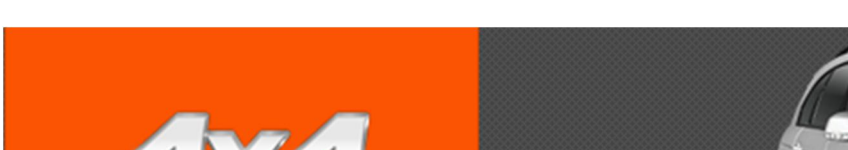

Полная, попиксельная проработка элементов шапки и блоков:

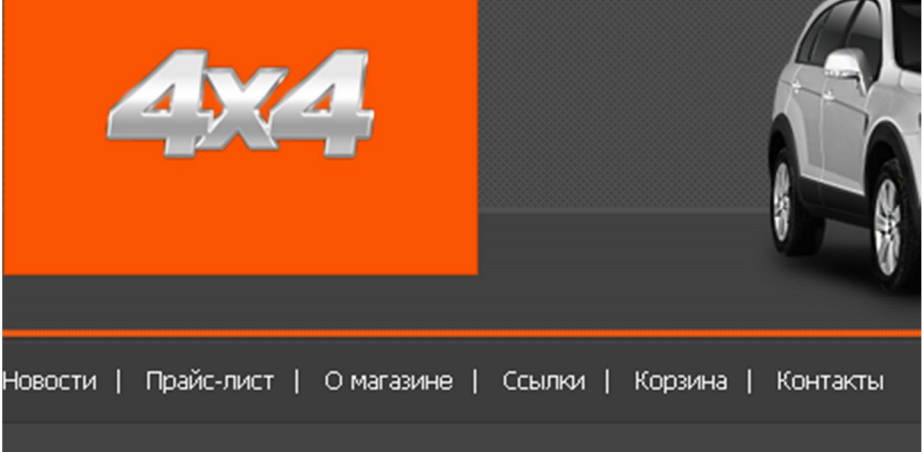

Корзина покупателя в шапке шаблона. Форма поиска проработана попиксельно.

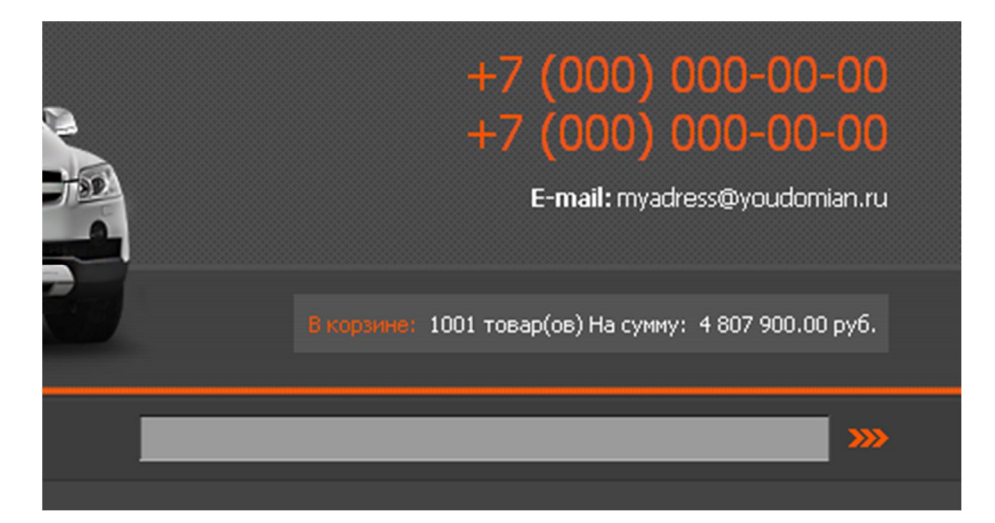

Форма поиска в левой колонке при увеличении в 200%.

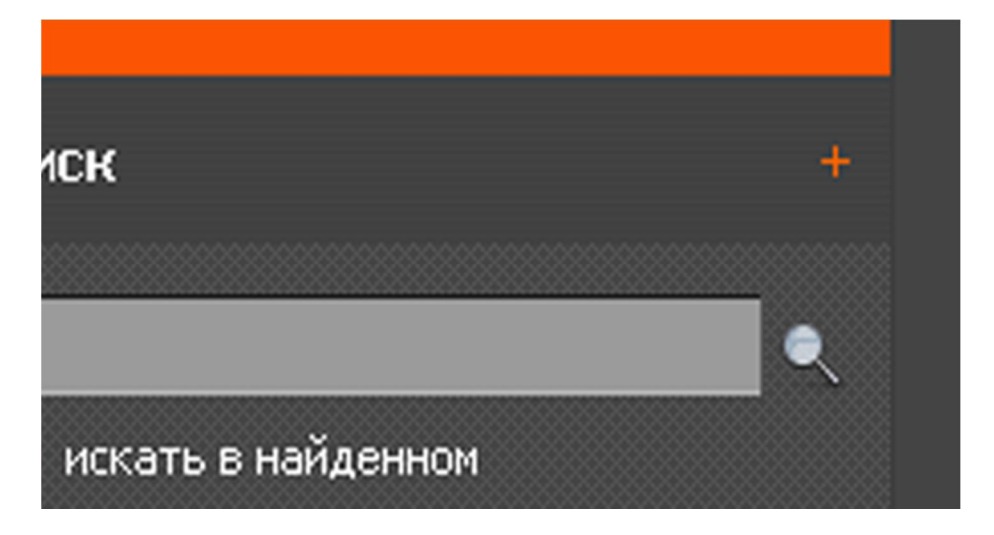

Форма поиска в левой колонке при 100% отображении.

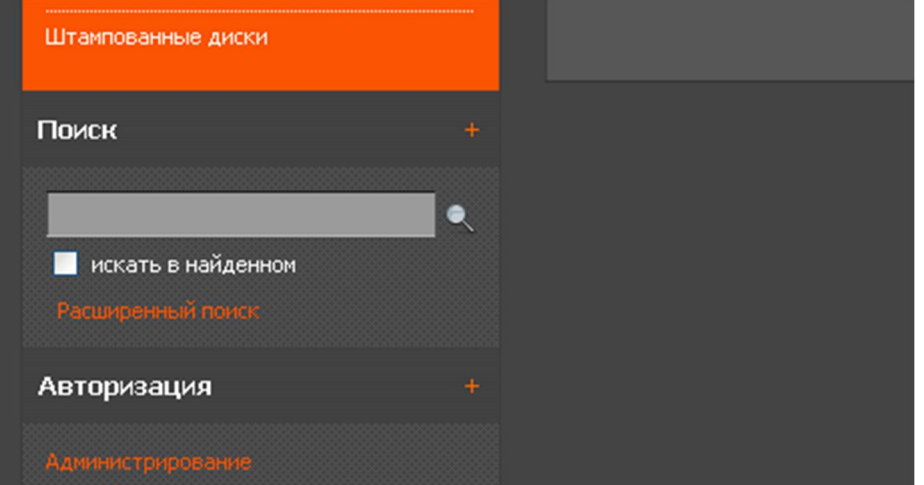

#### Блок расширенного поиска.

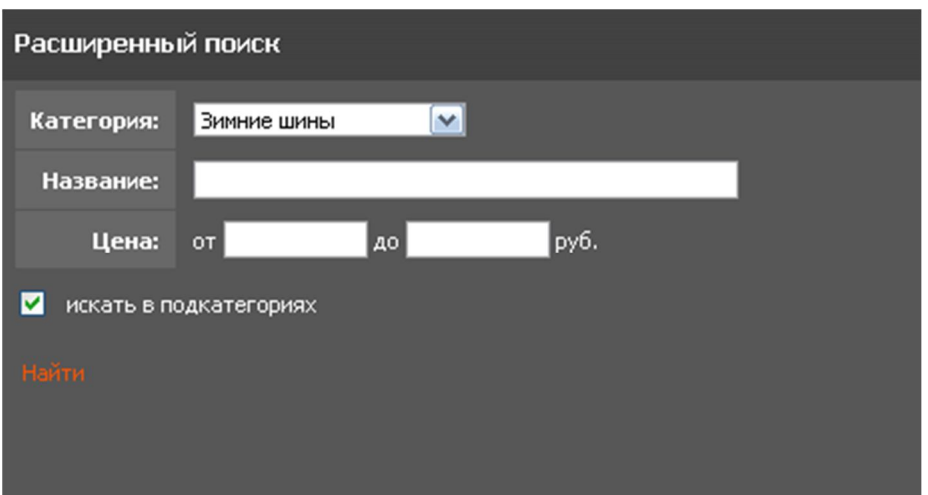

#### Блок результатов голосования.

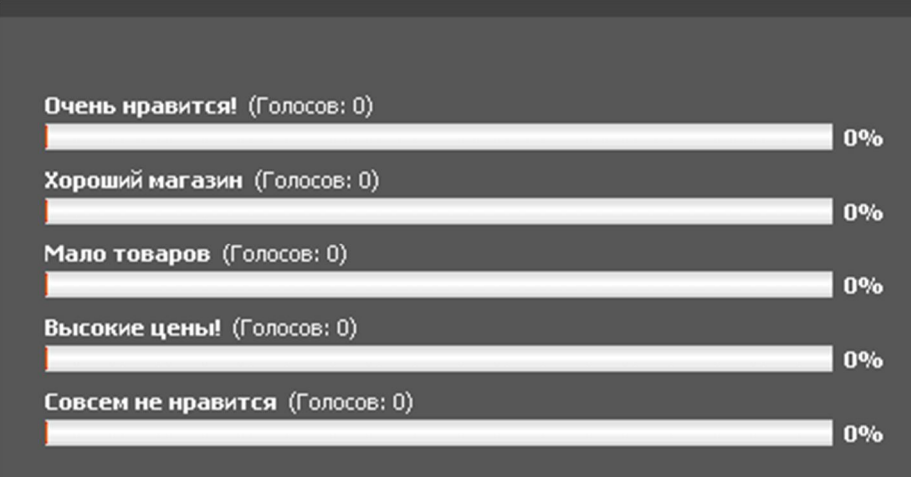

Блок корзины покупателя.

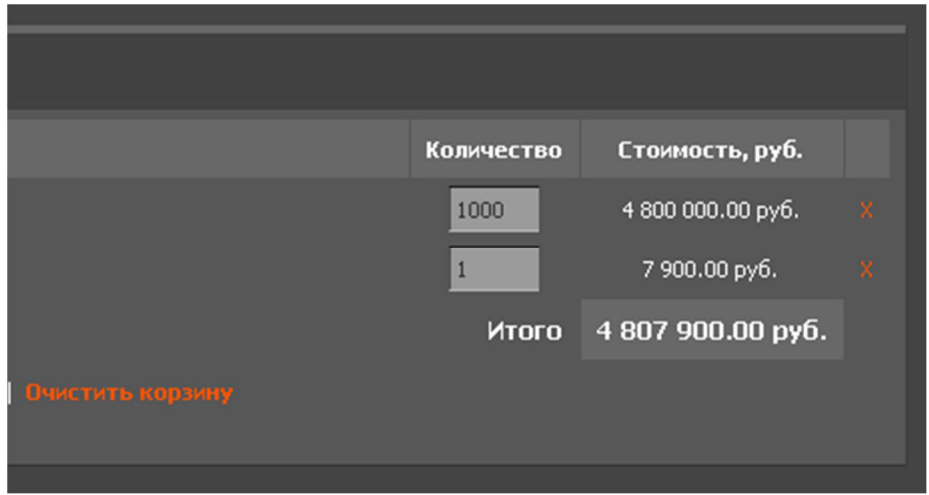

Подсветка активной формы поиска в шапке магазина.

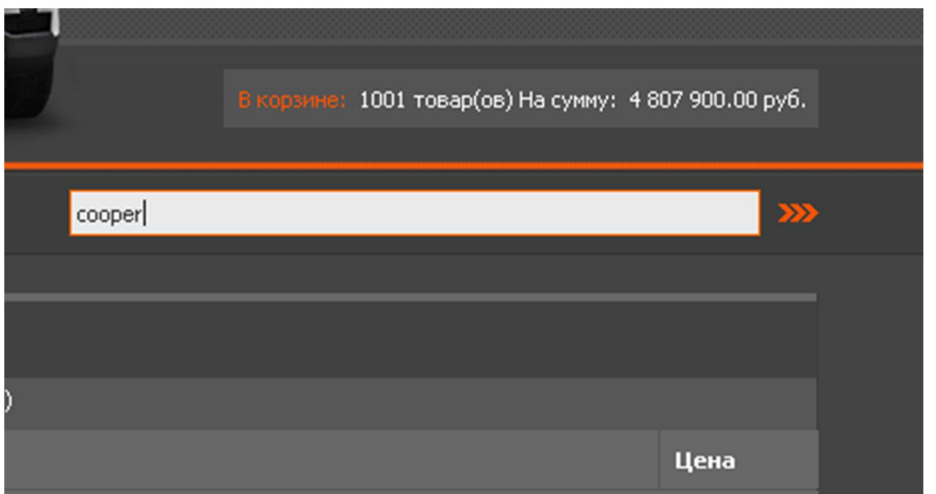

# Установка шаблона.

Установка шаблона для ShopCMS 3.1.х:

1. Закачать в корень вашего сайта (на сервер) папки шаблона: core и data, из архива. При этом вам будет задан вопрос на перезапись данных папок, ответьте утвердительно - файлы дефолтного шаблона затронуты не будут.

2. Зайти в панель управления магазином, в секцию "Общие настройки, и отметить пункт "Принудительная очистка кэша".

3. Там же ищем пункт "Шаблон пользовательской части" и выбираем необходимый шаблон из списка.

4. Сохраняем изменения.

5. Снимаем отметку с пункта "Принудительная очистка кэша" и сохраняем изменения.

Всё, шаблон установлен!

P.S. При выборе необходимых блоков (в управлении блоками), нужно помнить, что они могут отображаться только слева, сверху и снизу - правая колонка в шаблоне не предусмотрена.

Удачной торговли!

### Часто задаваемые вопросы.

**В - вопрос. О - ответ.**

**В. Как мне изменить стандартный логотип на свой?**

**О. Это можно сделать в файле 4х4.psd , далее сохранив документ для web.**

**В. Как мне поменять телефон, E-mail, и.т.п , на свои?**

**О. Это делается в файле index.tpl.html шаблона. Просто откройте файл в текстовом редакторе, например в блокноте, найдите нужный адрес и измените на свой.**

**В. Я сделал изменения в шаблоне, но ничего не изменилось.**

**О. Вероятнее всего вы не очистили кэш. Зайдите в административную часть, в общие настройки магазина и очистите кэш, после этого изменения вступят в силу.**

**В. Помогаете ли вы с установкой вашего шаблона?**

**О. Да, для стоковых шаблонов – за символическую плату, для индивидуальных – бесплатно.**

**В. Я установил шаблон, но блоки у меня другие!**

**О. Вы можете отредактировать расположение и наличие тех или иных блоков в разделе «управление блоками» вашего магазина.**

## **Комплектация:**

- **1. Файлы шаблона.**
- **2. Исходники в .psd**
- **3. Инструкция.**

## **Контакты:**

**Уважаемые дамы и господа, все вопросы вы можете направлять в контактную форму на сайте www.otlab.ru, или на ICQ: 356-157-923. © 2012 г. www.otlab.ru**